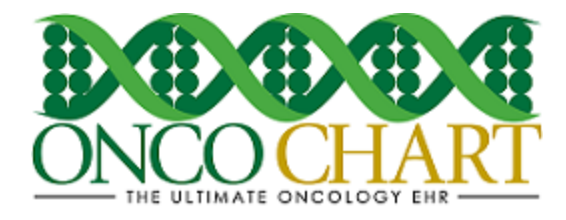

## **How to use the ONCOCHART Clinical Quality Measures/PQRS calculator**

The ONCOCHART Clinical Quality Measures (CQM)/PQRS calculator is designed to help you keep track of your facility's progress and/or compliance. It will automatically calculate all the numerators, denominators and exclusions with the click of a button! If you prefer, you can calculate these values for each individual measure separately.

The numerator, denominator and exclusion values are based on the quality data you've entered into ONCOCHART. For a list of our current Clinical Quality Measures/PQRS, you can visit our [Meaningful Use website](http://www.oncochart.com/meaningful-use/). The instructions below should help you better understand this tool's function and how to use it.

# **Create a new CQM calculator report.**

1. Utilities > Utilities > Clinical Quality Measures Calculations

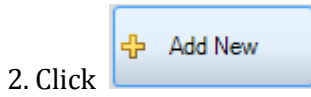

3. Make selections for the following

- Provider
- Include Cases From
- Include Cases To
- CQM Version
- Information Recipient

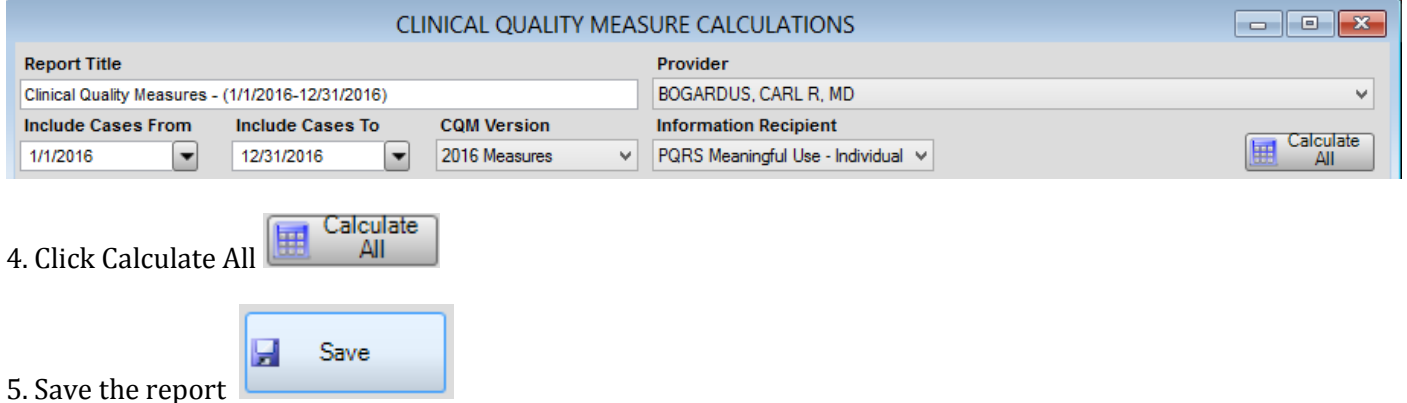

Reviewed and modified on 4/13/2016. This document is the property of BMSi, Inc, and it for the sole use of the intended recipient(s) and may contain classified, proprietary, confidential, trade secret or privileged information. Any unauthorized review, use, disclosure or distribution is prohibited and may be a violation of law.

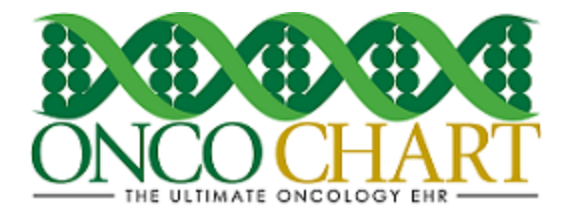

### **Interpret your CQM calculator results**

- 1. View Results
	- A. Numerator *number of patients for which the measure has been satisfied*
	- B. Denominator *number of patients who are eligible for the measure*
	- C. Denominator Exclusions
	- D. Calculate/Re-Calculate individual measure

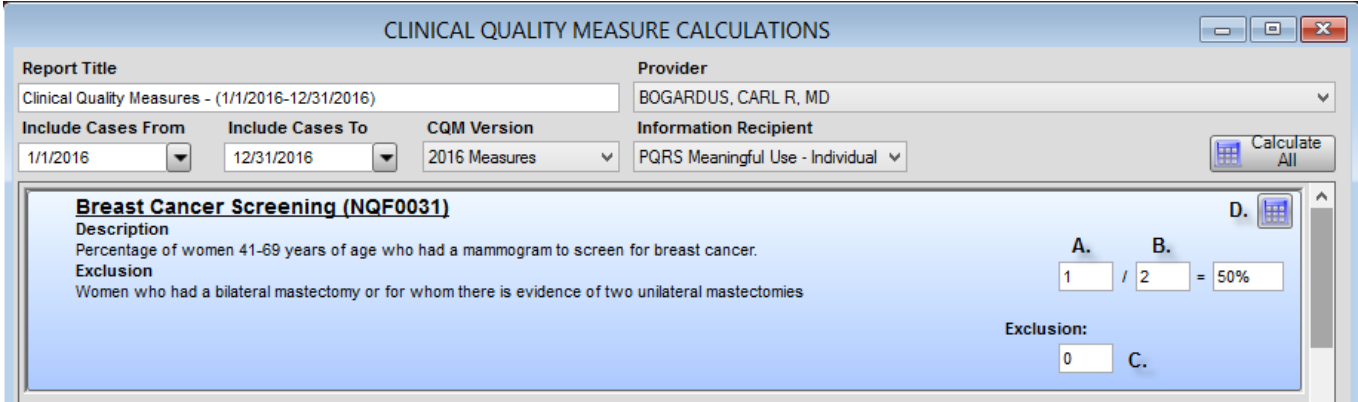

#### **Access an existing CQM Calculator report**

- 1. Utilities > Utilities > Clinical Quality Measure Calculations
- 2. Highlight your entry then click *Edit Selected* to view and/or recalculate this report.
- 3. Click *View Report* to generate a single report that will display your last saved progress.
- 4. Click *Completed* to hide the entry on the form. Click *View Completed* to display all entries.

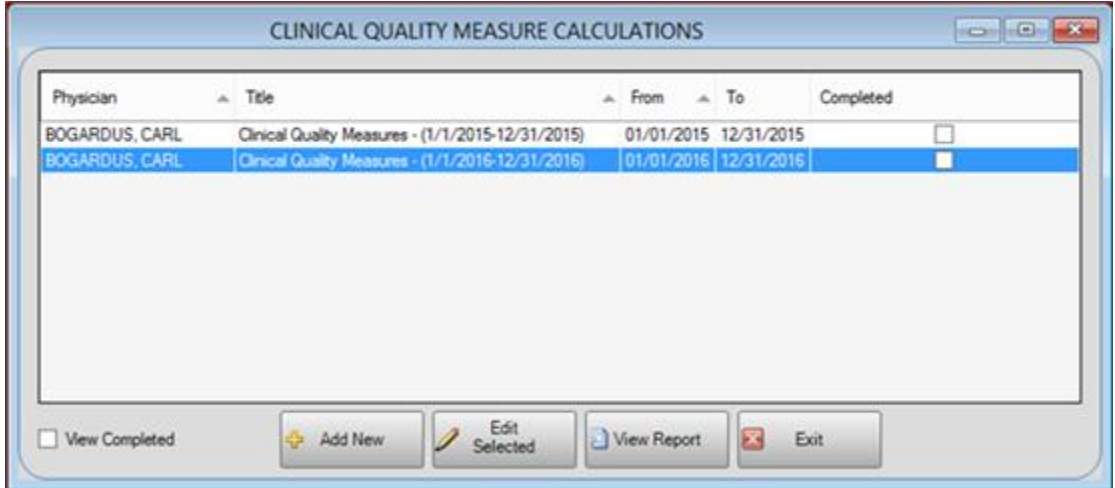

Reviewed and modified on 4/13/2016. This document is the property of BMSi, Inc, and it for the sole use of the intended recipient(s) and may contain classified, proprietary, confidential, trade secret or privileged information. Any unauthorized review, use, disclosure or distribution is prohibited and may be a violation of law.

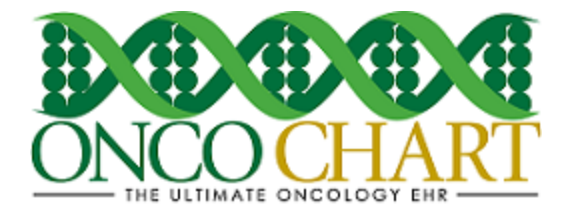

# **How to Generate a Clinical Quality Measures/PQRS (QRDA) XML Category III file**

Ы

Depending on your method of Clinical Quality Measure/PQRS attestation, you may need to submit your CQM/PQRS in an electronic format.

1. Once you've calculated your CQMs, click Save.

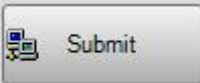

2. Click Submit. This will open Windows explorer, which will allow you to

Save

save the QRDA/XML file to a location on your computer. Choose your desired location and save the file.

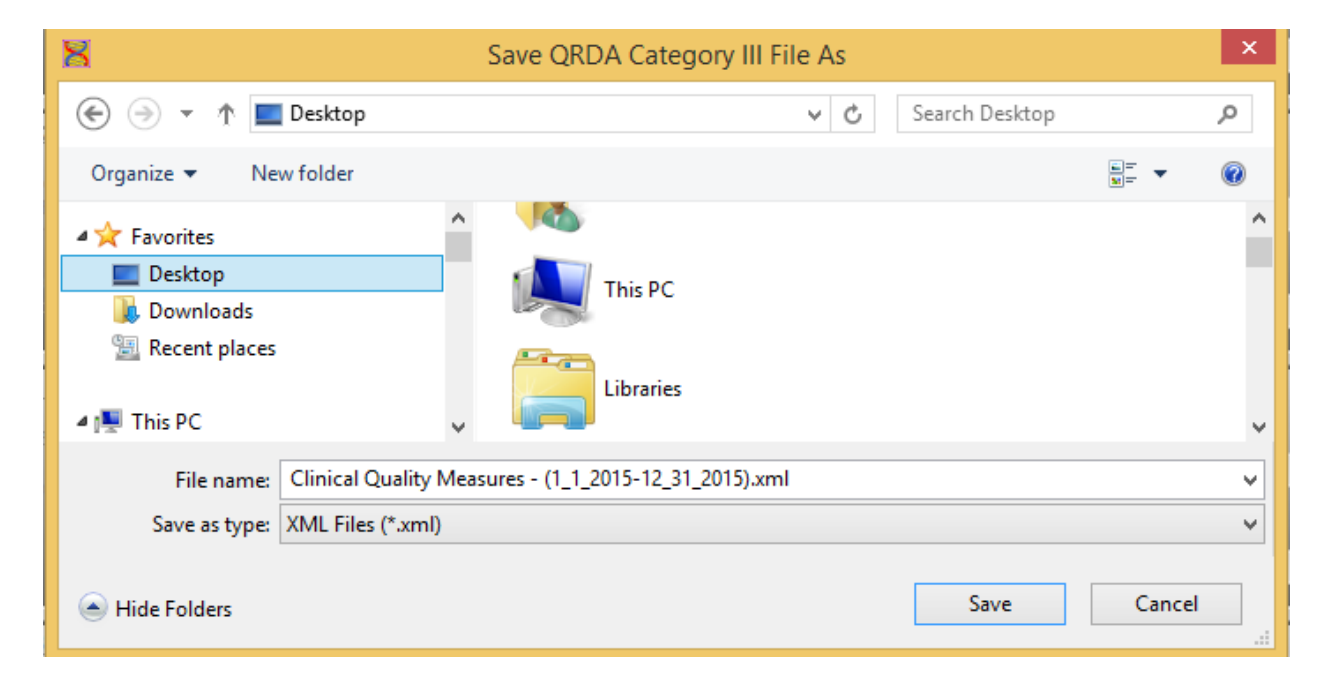

3. From here, you'll need to follow the submission instructions on the [PQRS Portal.](https://www.qualitynet.org/portal/server.pt/community/pqri_home/212)

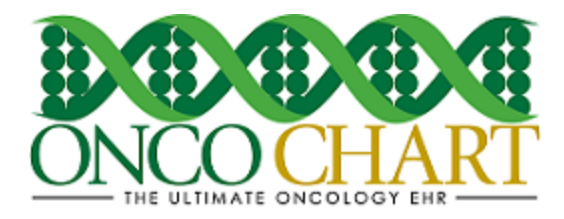

### Notes

- Clicking on the *Edit Selected* button, rather than *Add New* will allow you to view an existing CQM calculations report
- An existing CQM calculations report is a representation of the last saved state of your data. When opening an existing CQM calculations report be sure to click *Calculate All,*  so that you will have the most recent data in the calculator.
- Before generating the QRDA III/XML file, make sure the provider's NPI and Tax ID Number **without** dashes and spaces, for which the provider receives payment, are populated in the ONCOCHART security form.
- If you're going to submit your CQMs/PQRS electronically via the PQRS portal, choose *PQRS Meaningful Use – Individual*. Otherwise, choose the other option.